## **SCHILF – Fortbildung – digitale Bewertung**

## (Gerät: Microsoft Surface Go 2 mit Windows 10/11 und Stift)

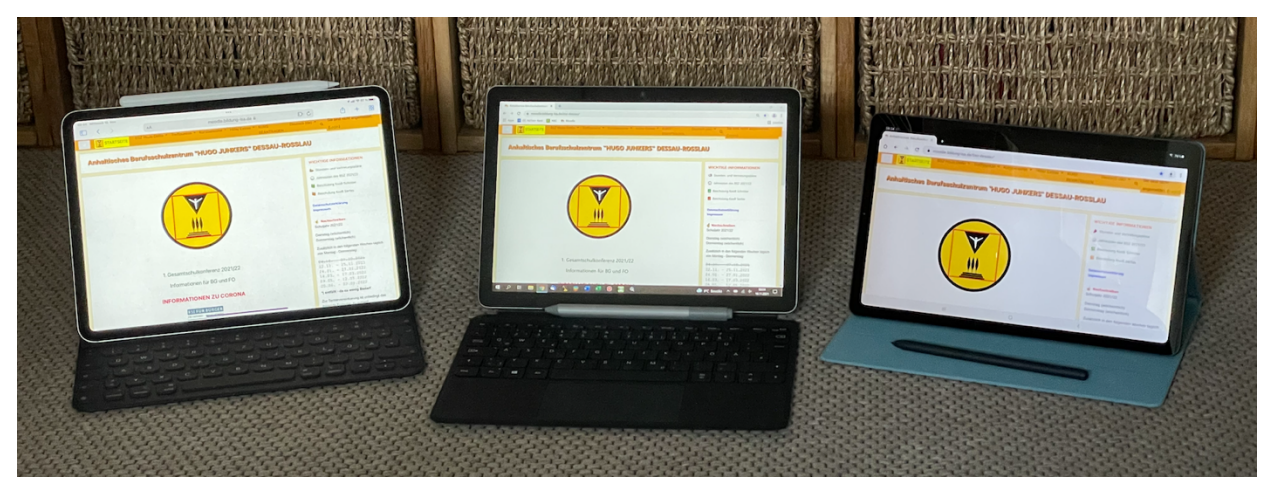

iPad mit Tastatur und Pencil **Surface Go 2 mit Tastatur und Stift** Samsung S7 Lite mit Stift

## *Themen*

- 1. Voraussetzungen
- 2. Digitale Bewertung von Abgabedateien in MOODLE
- 3. Digitale Bewertung von Abgabedateien in PDF Expert (o.ä.)

## 1. Voraussetzungen:

- Betriebssystem: mindestens Windows 10, besser 11
- Internetzugang (im BSZ nutzen Sie das WLAN in C109)
- Mail App (ist standardmäßig auf dem Gerät vorhanden) und sollte für den Empfang und das Versenden von dienstlichen Mails eingerichtet sein
- Edge App (ist standardmäßig auf dem Gerät vorhanden)
- Stift (Stifteingabegerät Muss genug Batterie haben!!!)
- "PDF Ink" App (aus Microsoft Store installieren)

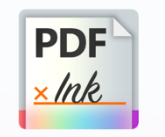

PDF Ink - Sign, Fill, Edit User Camp

HINWEIS: die App ist NUR in englisch, da aber Symbole diese App kennzeichnen, ist das kein Hindernis!

(ACHTUNG, nicht die kostenpflichtige PRO Version)

# 2. Digitale Bewertung von Abgabedateien in MOODLE

- starten Sie Ihr Tablet
- öffnen Sie die Edge App
- rufen Sie unsere MOODLE Seite auf  $\rightarrow$  anh-bsz.de
- loggen Sie sich ein

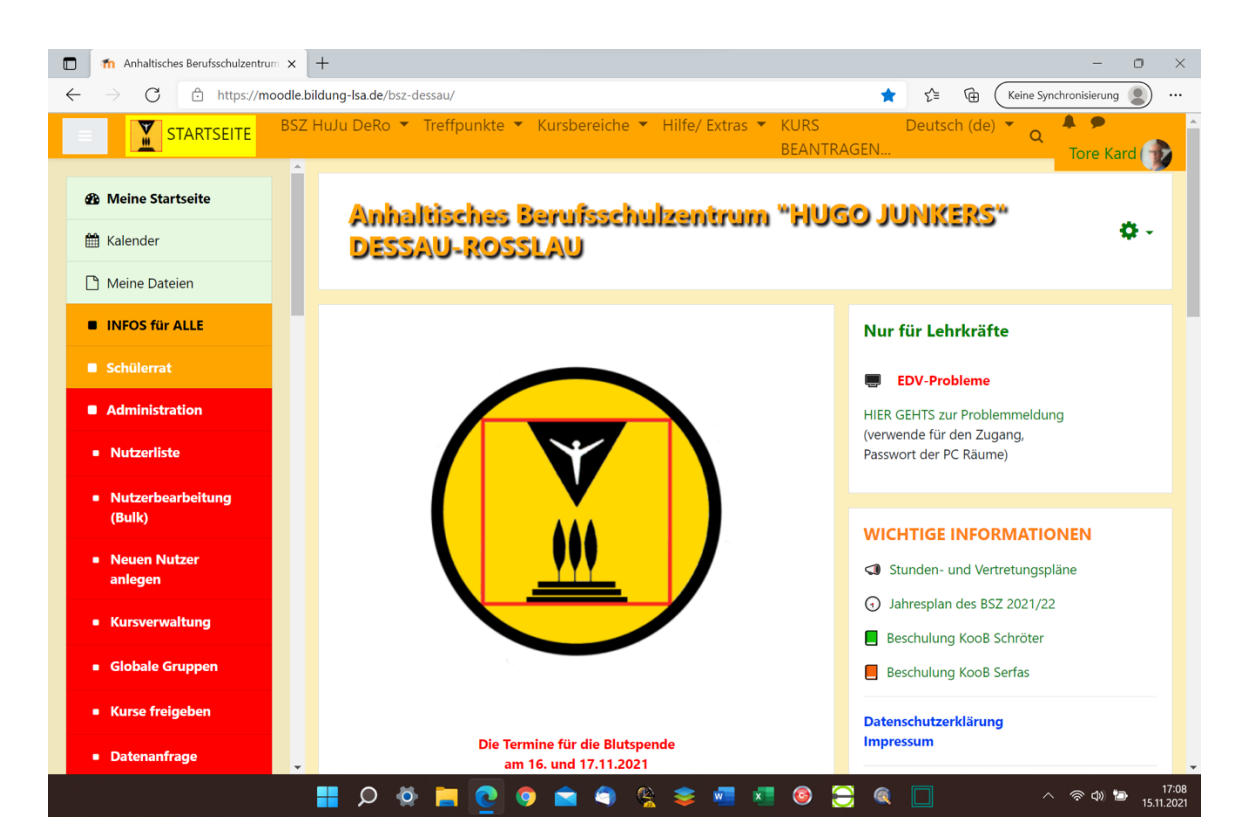

Um diese Funktion nutzen zu können, müssen Sie in Ihrem Kurs die

Aktivität "Aufgabe" anlegt und die SuS müssen Dateien eingereicht haben.

Hilfe zum Anlegen von Abgabe von Aufgaben in MOODLE finden Sie im Glossar des Kurses "MOODLE Hilfe".

 $\rightarrow$  geben Sie im Suchfeld ein: "Aufgabe abgeben"

Für unsere Übung habe ich für Sie einen Übungskurs vorbereitet.

- wählen Sie in der linken Navigationsbar (linke lange Leiste) "DIGI – FoBi [Windows] (.....)" an ... dort steht Ihr Name mit Hr. oder Fr. davor
- tippen Sie auf "Abgabe Ihrer Hausaufgabe ..."<sup>1</sup>
- tippen Sie auf den Button "Alle Abgaben anzeigen"
- es werden Ihnen alle Abgaben der SuS angezeigt (hier vier)

 $\rightarrow$  um mehr Platz auf dem Display zu haben, klicken Sie oben links auf der MOODLE – Seite auf den grauen Button mit den 3 Strichen  $\rightarrow$  das linke Menü wird ausgeblendet

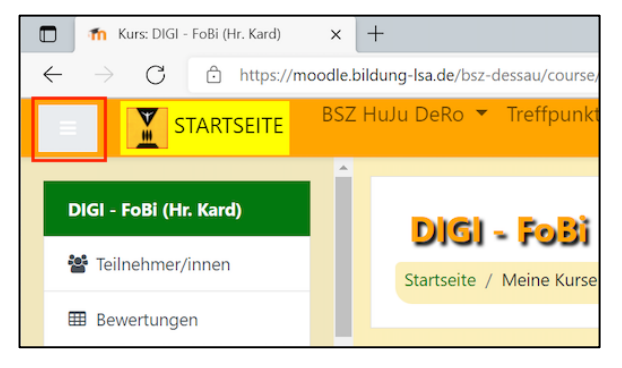

scrollen Sie weiter runter, bis Sie die Zeile des "Test 1" –

Schülers sehen und klicken auf den Button "Bewertung"

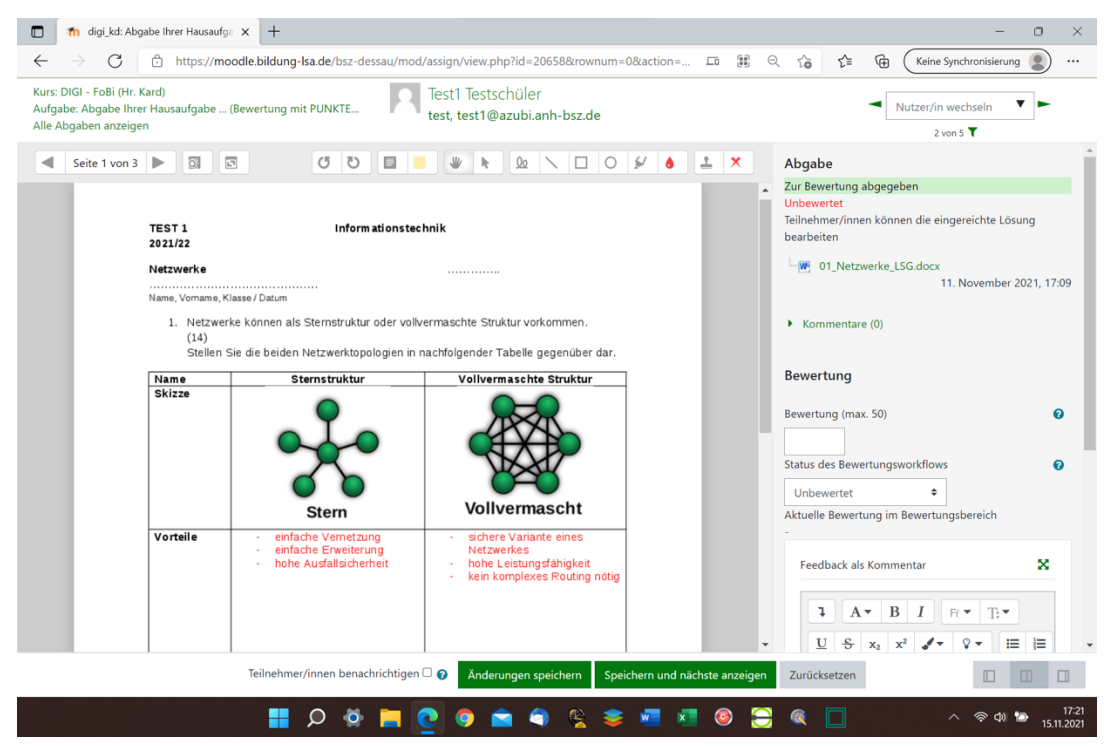

IST DIE MENÜLEISTE über dem Dokument nicht zu sehen >> nächste Seite

<sup>1</sup> ich habe zwei Möglichkeiten angelegt mit SKALA und PUNKTE

## **Die Menüleiste wird nicht angezeigt – so beheben Sie das Problem**

- wählen Sie die 3 Punkte rechts oben > Menü geht auf
- wählen Sie in der Zeile Zoomen das MINUS Zeichen und verringern Sie die Ansicht somit auf 90%

## **Bedeutung der Symbole in der Symbolleiste**

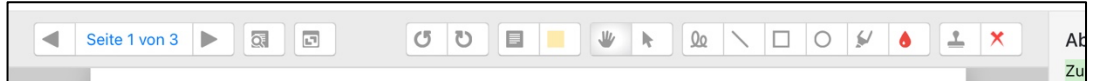

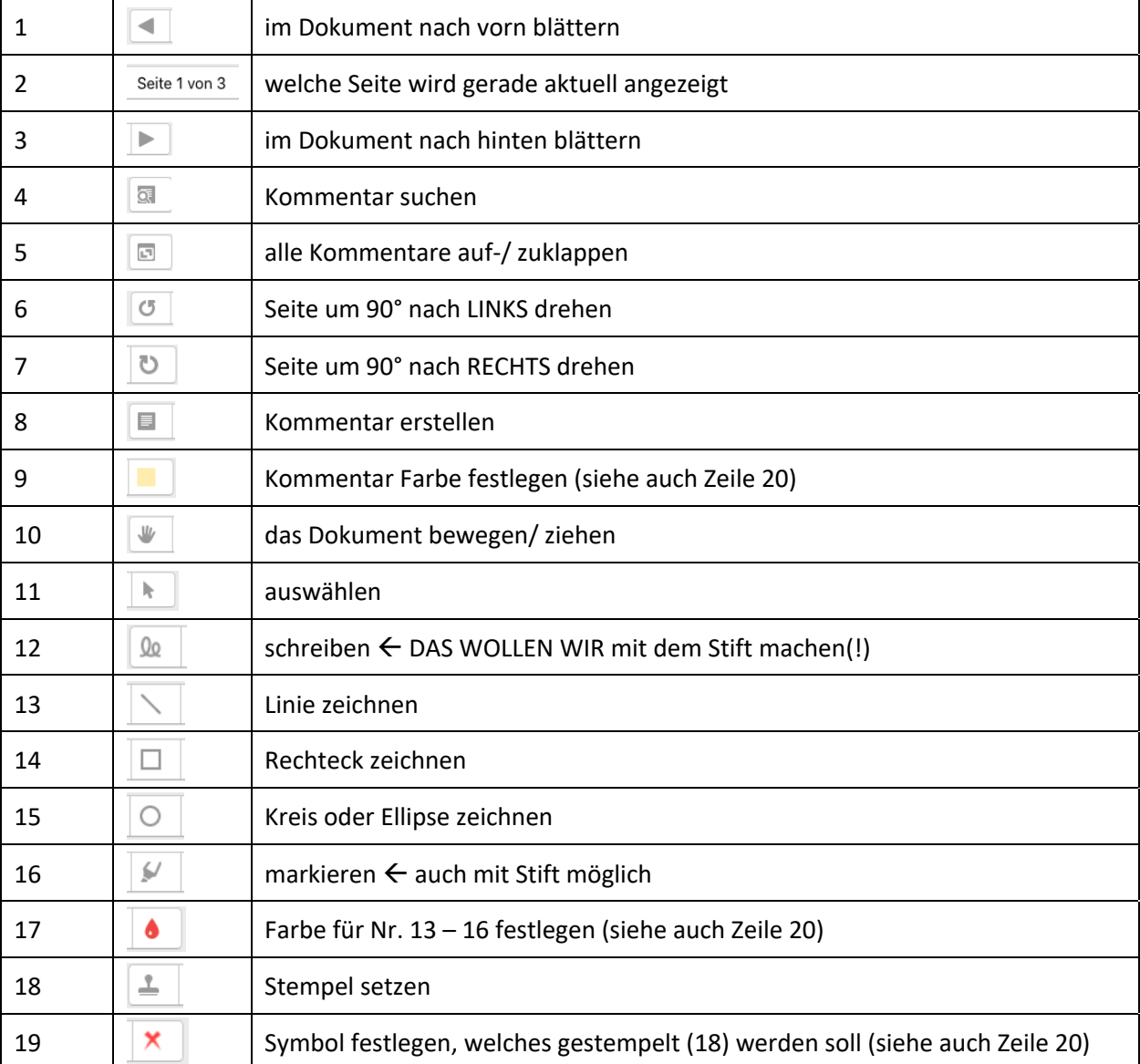

von links nach rechts:

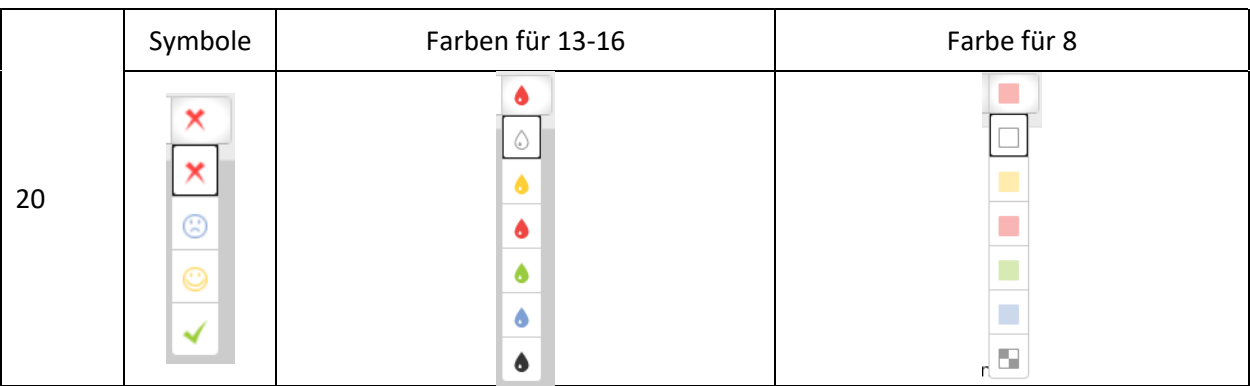

## **Bedeutung der Symbole unten rechts**

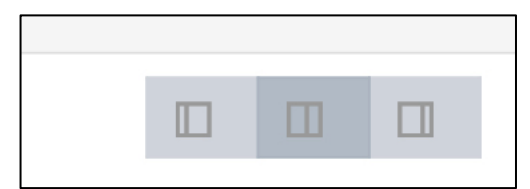

- mit diesen Symbolen kann man die Zweiteilung der Ansicht

## umschalten

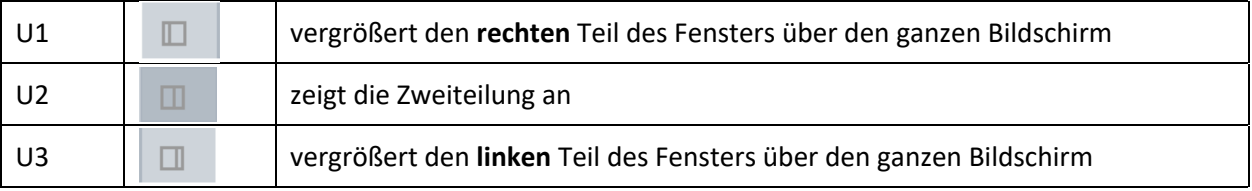

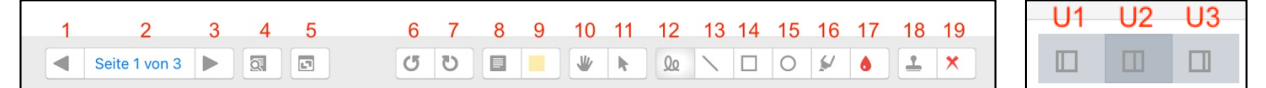

#### **Beginn der digitalen Bewertung**

- aktivieren Sie unten rechts Symbol U3
- vergrößern Sie die Ansicht über **Zoom** >> z.B. auf 125%
- es macht Sinn, das Tablet flach auf den Tisch zu legen, wenn Sie auf dem Display schreiben - so können Sie normalerweise Ihre Hand wie auf Papier ablegen.

ABER ACHTUNG! Sie dürfen nicht die grünen Buttons am unteren Ende des Fensters berühren, sonst springt MOODLE zum nächsten Schüler! Legen Sie ein Lineal darüber!

- die Bedienung können Sie mit Stift ODER Finger ausführen
- Sie wollen im Dokument schreiben
	- o Farbe einstellen über Symbol 17 (z.B. rot)
	- o aktivieren Sie Symbol 12 jetzt können Sie schreiben
	- o legen Sie los
- Blatt hochschieben  $\rightarrow$  Symbol 10 aktivieren
- jetzt mit dem Finger oder Stift weiterschieben
- nun wieder Symbol 12 aktivieren und weiterschreiben
- zur nächsten Seite Symbol 3 antippen

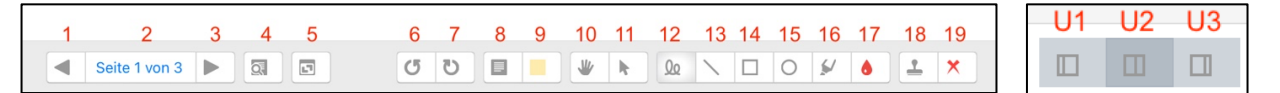

#### **Sie haben sich verschrieben/ einen Fehler gemacht?**

- aktivieren Sie Symbol 11
- tippen Sie auf das falsch Geschriebene
	- $\rightarrow$  es erscheint ein Papierkorb
- tippen Sie auf den Papierkorb (Element wird gelöscht)
- aktivieren Sie zum Schreiben wieder Symbol 12

#### **Korrektur fertig. Und nun?**

- tippen Sie auf den Button "Änderungen speichern"
- tippen Sie U2 an
- wählen Sie bei "Bewertung" das Worturteil aus (Abb. siehe unten) ODER
- tragen Sie die erreichten Punkte ein
- legen Sie den "Bewertungsworkflow" fest (Abb. siehe unten)
- über den Button "Speichern und nächsten anzeigen" gelangen

#### Sie auch gleich zum nächsten Schüler

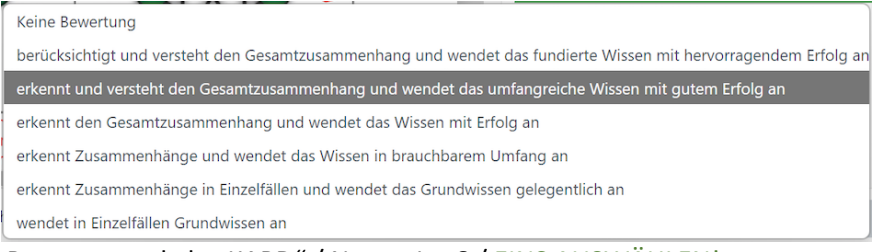

#### Bewertungsskala "KARD" / Noten 1 - 6 / EINS AUSWÄHLEN!

nähere Anmerkungen zum Bewertungsworkflow  $\rightarrow$ nächste Seite

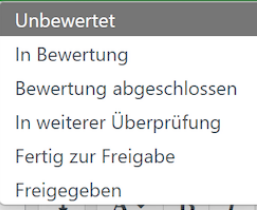

Bewertungsworkflows (Erklärung nächste Seite) EINS AUSWÄHLEN, z.B. "Fertig zur Freigabe"

Der Vorteil besteht darin, dass Bewertungen vor den Teilnehmer/innen verborgen werden können, bis der Status auf *Freigegeben (Teilnehmer*  können ihre Bewertung einsehen) gesetzt wird. Die einzelnen Statús<sup>2</sup> im Bewertungsprozess sind folgende:

- *Unbewertet* mit der Bewertung wurde noch nicht begonnen
- *In Bewertung* der Bewertende hat mit seiner Arbeit begonnen, ist aber noch nicht fertig
- *Bewertung abgeschlossen* die Bewertung ist abgeschlossen, aber kann noch mal überprüft und korrigiert werden
- *In weiterer Überprüfung* die Bewertung wird gerade überprüft
- *Fertig zur Freigabe* die Überprüfung der Bewertung ist abgeschlossen, die Bewertung kann für die Teilnehmer/innen freigegeben werden
- *Freigegeben (Teilnehmer können ihre Bewertung einsehen)* die Bewertung kann von Teilnehmer/innen angesehen werden

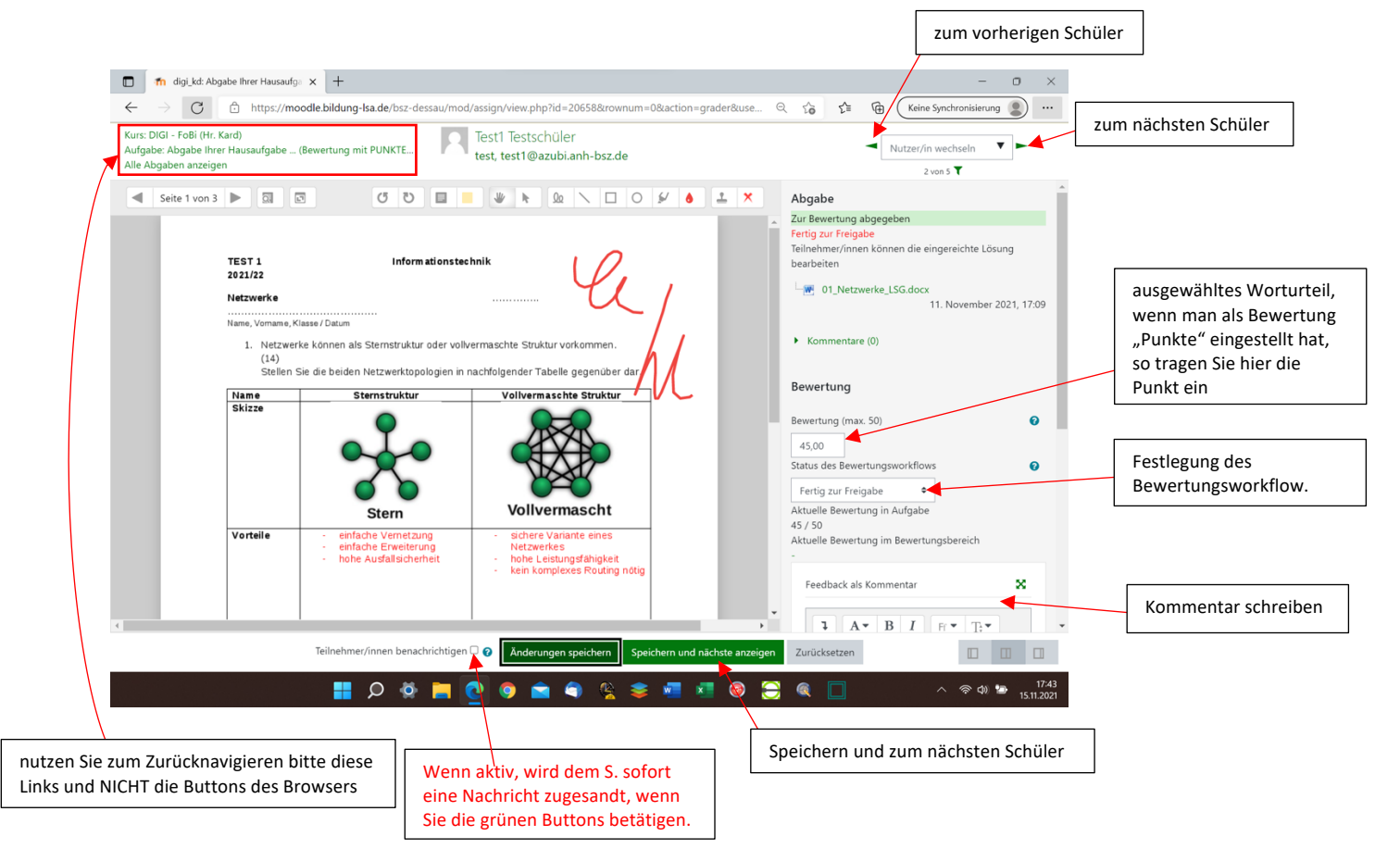

<sup>&</sup>lt;sup>2</sup> Das Betonungszeichen über dem "u" ist nach deutscher Rechtschreibung falsch. Ich sehe das Fehlen eines Betonungszeichens in der deutschen Sprache als Manko an, da deutsche Worte in der Regel auf der ersten Silbe betont werden. Auch wenn es sich bei den meisten betroffenen Worten um Fremdworte handelt. Schön, steht das am Wort dran, dass man es SO sprechen muss? Nein, man muss es wissen (weil es in der Sprache, aus der das Wort kommt, so ist), wäre jetzt die Antwort des Deutschlehrers/ der Deutschlehrerin! Meine Meinung: Schwachsinn! Sorry, wofür gibt es Schrift, um etwas kenntlich zu machen?

Bsp.: Muséum; Palcébo; Méklenburg; usw. Man könnte das Problem aber auch mit einem Doppelbuchstaben lösen  $\rightarrow$  Bsp.: Statuus; Museeum; Placeebo; Meeklenburg.

Begründung: Andere Länder passen Worte aus anderen Sprachen auch an, Bsp.: Indonesien: Taxi = Taksi / Computer = Komputer / England: Kindergarten = Kindergarden. Also Mut zur Änderung! Es gibt schon viele angepasste Worte, Bsp.: Frisör, Delfin, Geografie, Foto, Büro… u.v.m. Anmerkung zu "Mecklenburg": "e" wird lang gesprochen, weil danach ein "c" folgt – Kennen Sie noch diese Uraltregel?

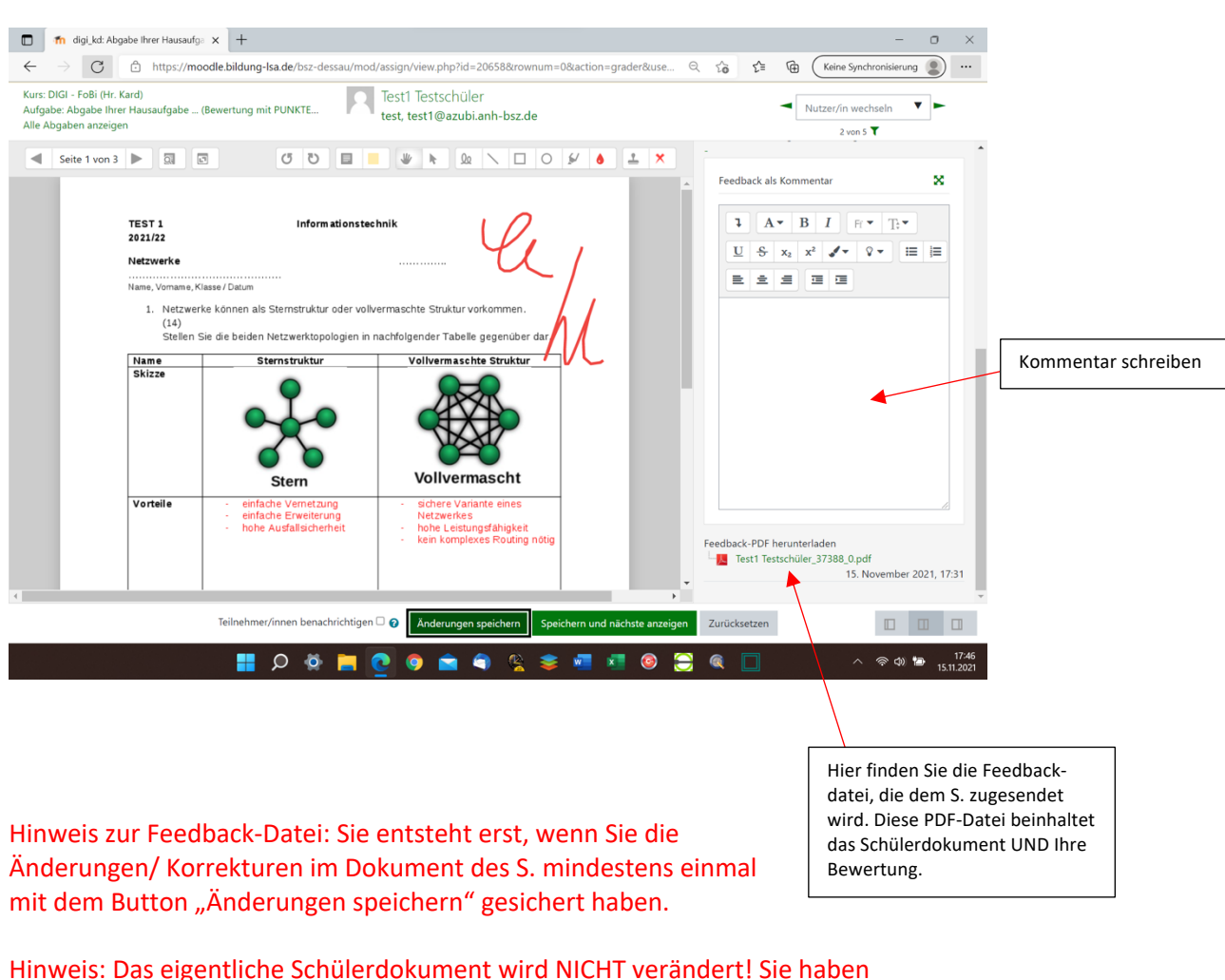

## Wenn Sie die rechte Seite weiter runter scrollen, dann erhalten Sie folgende Ansicht:

somit die Möglichkeit, Ihre Bewertung zu wiederholen!

## Alle Abgaben durchgesehen?  $\rightarrow$  Zurück zu "Alle Abgaben anzeigen"

- hier finden Sie dann am Ende der Zeile des jeweiligen Schülers ebenfalls die Bewertung, Kommentare, die PDF-Feedbackdatei

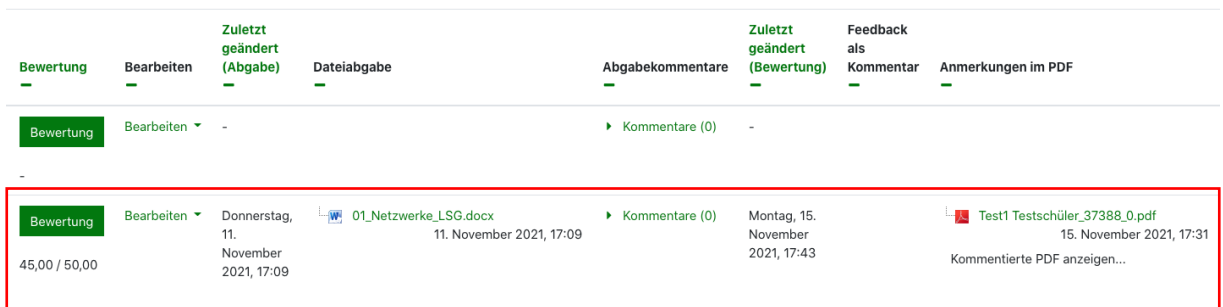

nachdem Sie alle Abgaben kontrolliert haben, ändern Sie nun den Bewertungsworkflow bei ALLEN auf "Freigegeben"

- wählen Sie zunächst ALLE SuS aus, tippen Sie dazu auf unter "Auswahl" auf das Kästchen (Häkchen wird gesetzt)

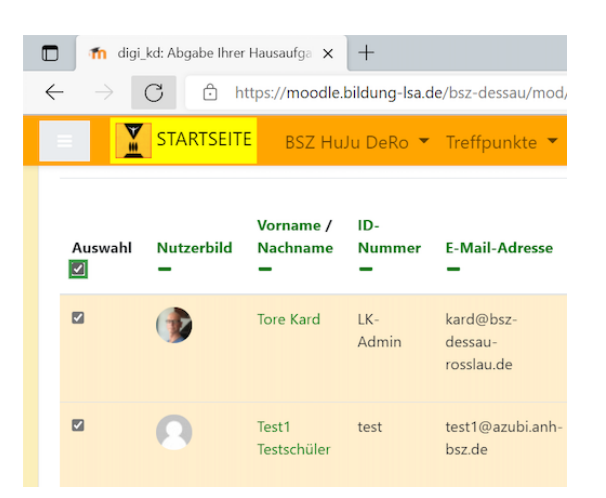

- scrollen Sie nun zum Ende der Seite und wählen Sie dort…

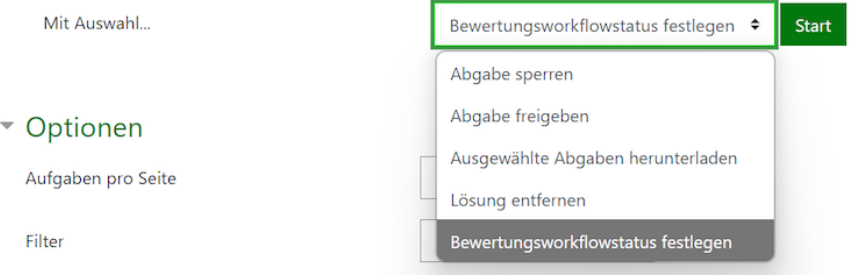

- tippen Sie dann auf "Start"
- bestätigen Sie die nächste Meldung mit "OK"  $\rightarrow$  Fenster ändert sich
- scrollen Sie ganz nach unten, wählen Sie ...

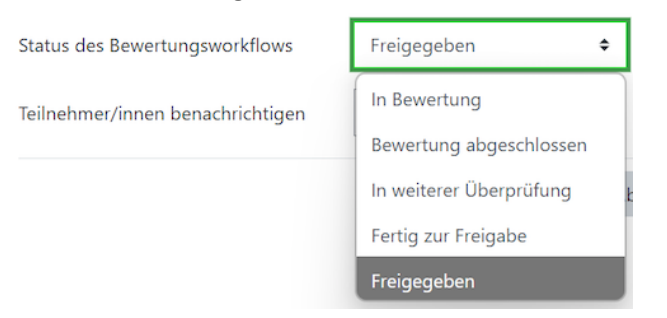

- setzen Sie dann das Feld "Teilnehmer/innen benachrichtigen" auf JA
- tippen Sie nun auf "Änderungen speichern" und Ihre Bewertungen werden mit einem Mal den SuS freigegeben

Was ist Ihnen beim Bewerten der Word-Datei aufgefallen? ………………………………………………………………………………………………………………… ………………………………………………………………………………………………………………… ………………………………………………………………………………………………………………… ………………………………………………………………………………………………………………… ………………………………………………………………………………………………………………… Schauen wir uns nun einmal die ODT-Datei an. Was stellen Sie fest? ………………………………………………………………………………………………………………… ………………………………………………………………………………………………………………… Als nächstes nehmen wir uns die PDF-Datei des Test3 Schülers vor. Was können Sie hier aussagen? ………………………………………………………………………………………………………………… ………………………………………………………………………………………………………………… Und als letztes Test4 Schüler – mit den Bildern. ………………………………………………………………………………………………………………… ………………………………………………………………………………………………………………… Schlussfolgerung:

……………………………………………………………………………………………………………………….

#### **Digitale Bewertung von PDF-Dateien, die Ihnen die SuS per Mail zusenden**

- öffnen Sie das Mailprogramm mit der Hausaufgabe (PDF)

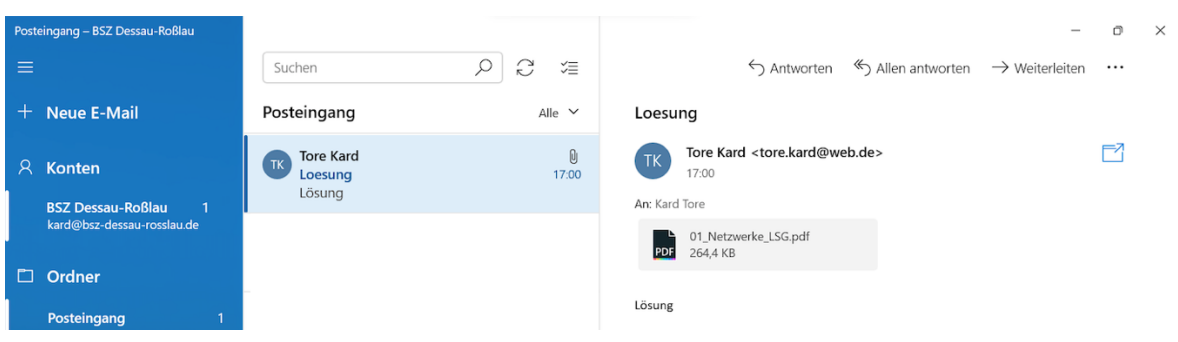

- tippen Sie auf die PDF-Datei am Ende der E-Mail
- die Datei wird direkt in PDF Ink App geöffnet $3$

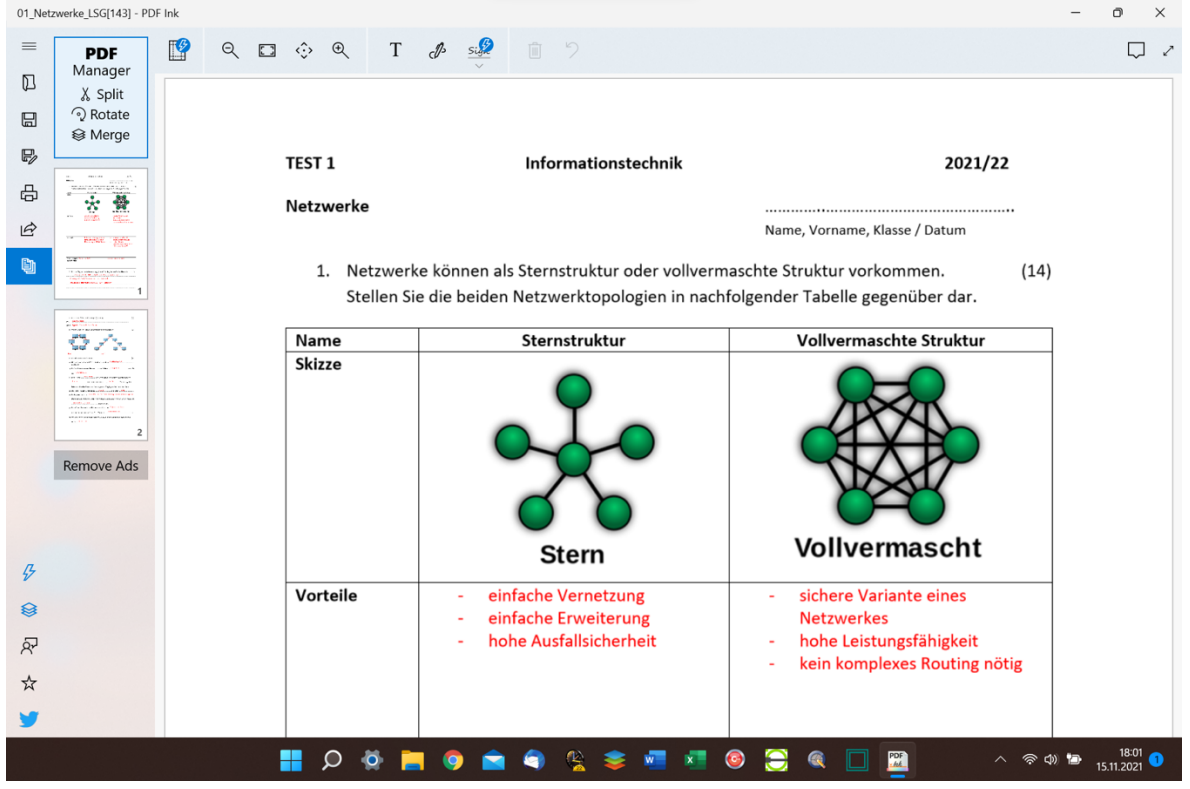

- hier können Sie ohne Problem bewerten und OHNE die Gefahr einen Button zu "erwischen" (... wenn Sie Rechtshänder sind!)

Hinweis: Die Symbole links unten in der Ecke sind für uns irrelevant!

Allgemeiner Hinweis: Weisen Sie die SuS an, Ihnen NUR PDF-Dateien zuzusenden. Außerdem sollen die SuS Ihren Namen (Vor- und Zunamen) mit in den Dateinamen aufnehmen. --- Sie können ja dafür AUCH Punkte vergeben…

<sup>3</sup> das geschieht NUR, wenn in den Windows Standard Apps Einstellungen festgelegt wurde, dass PDF Ink PDF Dateien öffnen soll

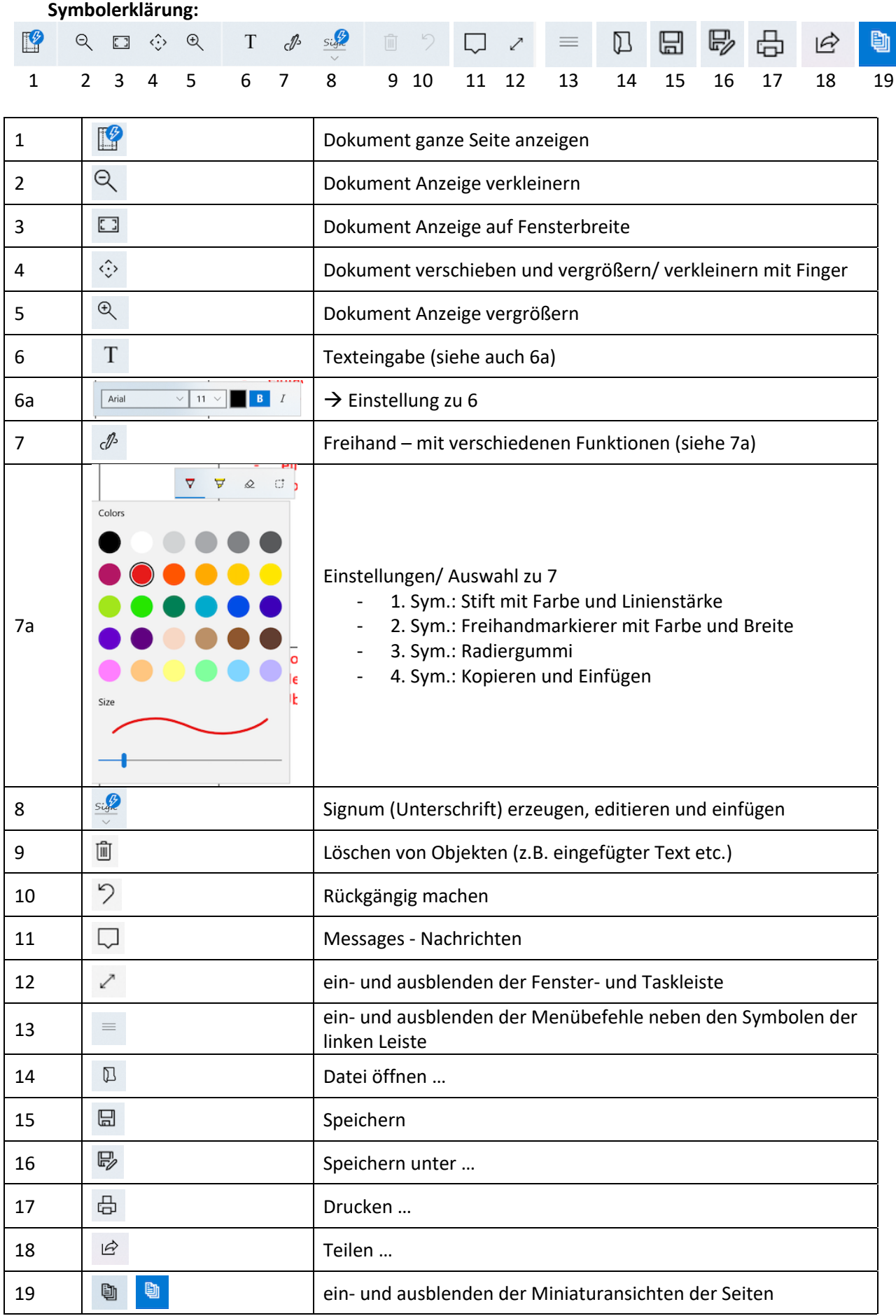

- nun können Sie eine Bewertung der PDF-Datei vornehmen
- und das ganz entspannt mit "Hand auflegen"

## **A) Sie sind fertig? >> Datei speichern und später an SuS zurücksenden**

- tippen Sie links auf das Symbol für Speichern (15) > Fenster geht auf
- "PDF Ink" muss das Dokument mit den von Ihnen gemachten Eintragungen speichern (das macht die App im Ordner "Dokumente")
- Sie können einen neuen Ordner anlegen
- ändern Sie den Dateinamen (ggf. mit dem Namen des Schülers)
- tippen Sie auf "Speichern"
- tippen Sie nun auf "Drucken" Sym. 17
- wählen Sie als Drucker "Microsoft Print to PDF"
- tippen Sie auf den Button "Drucken" > Fenster öffnet sich
- wählen Sie die Datei aus, die Sie zuvor mit einem neuen Namen abgespeichert haben
- tippen Sie auf "Speichern" > Bestätigen Sie Ersetzen mit JA

HINWEIS: Erst mit dem "Drucken" des PDF-Dokumentes wurden IHRE Eintragungen mit dem Dokument des Schülers verschmolzen! Erst sollten Sie das Dokument an den Schüler per Mail zurücksenden. Ansonsten kann der Schüler Ihre Bewertung ganz leicht ändern.

 $\rightarrow$  Bewahren Sie sich UNBEDINGT die bewertete und die unbewertete Datei des Schülers auf!!!

## **Datei an SuS zurücksenden**

- minimieren Sie "PDF-Ink"
- öffnen Sie den Datei Explorer
- gehen Sie zum Dokumentenordner
- tippen Sie mit dem Stift vor das Dokument, welches Sie versenden wollen (es wird ein Häkchen davor gesetzt)

------------------------------------------------------------------------------------------------

------------------------------------------------------------------------------------------------

#### Ø **WINDOWS 10**

- wählen Sie das Ribbon "Freigeben"
- tippen Sie auf "Freigabe" > neues Fenster

#### $\triangleright$  WINDOWS 11

- tippen Sie oben in der Symbolleiste auf das "Teilen" Symbol  $\boxtimes$ > neues Fenster
- ------------------------------------------------------------------------------------------------ - tippen Sie in diesem Fenster unten auf "Mail" > es wird eine Mail geöffnet – die PDF-Datei wird gleich als Anhang eingesetzt

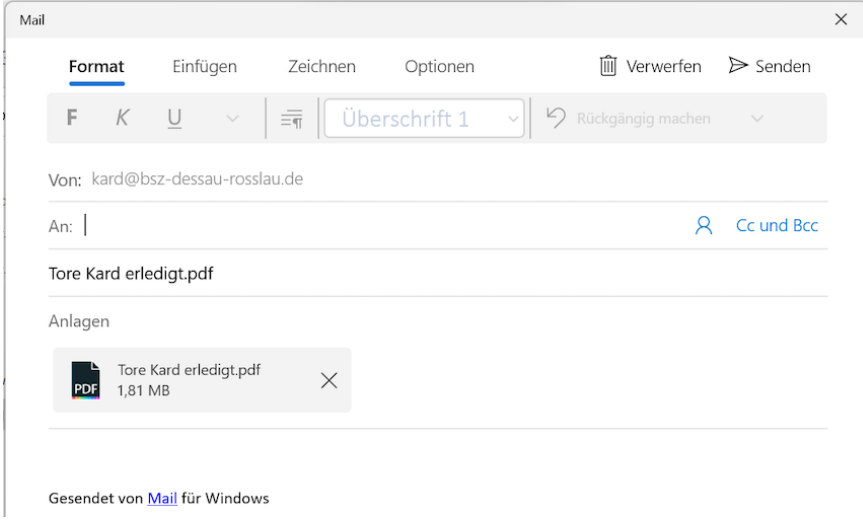

- tragen Sie die E-Mail-Adresse ein  $\rightarrow$  nutzen Sie ggf. die Kontakte der SuS, falls Sie diese gespeichert haben (Name und E-Mail-Adresse)
- tragen Sie ein "Betreff" ein (dort, wo im Bild der Name der Datei steht) > Zeile unter "An:"
- setzen Sie den Cursor dann über "Gesendet von Mail für Windows" und schreiben Sie unbedingt noch ein paar Worte, damit der Empfängerserver die Mail nicht als SPAM behandelt
- tippen Sie dann rechts oben auf "Senden"

Die Mail wird versendet!

ACHTUNG: Sie sollten sich unbedingt eine Kopie der versendeten Datei speichern!